# **HOW TO COMPLETE DOUBLE UP CARD TRANSACTIONS <b>MOW TO COMPLETE DOUBLE UP CARD TRANSACTIONS**

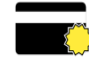

#### **NEW CARD SIGN UP**

- 1. Press "NEW CARD"
- 2. Swipe **new** Double Up Card & Swipe EBT Card
- 3. Enter contact information
- 4. Click checkmark (top right corner)
- 5. Have customer press "ACCEPT" Marketing & Privacy Policy

## **REPLACE CARD**

- 1. Press "REPLACE CARD"
- 2. Swipe SNAP/EBT Card
- 3. Swipe **new** Double Up Card
- 4. Click checkmark (top right corner) to finish & return to Main Menu

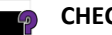

#### **CHECK BALANCE**

- 1. Press "BALANCE"
- 2. Swipe Double Up Card
- 3. Balance appears
- 4. Press "OK"

## **SNAP MATCH (Earn Double Up & Load Card)**

- 1. Swipe SNAP/EBT Card through regular terminal as usual
- 2. On Tablet Press "SNAP MATCH"
- 3. Enter \$ amount of "INCENTIVE ELIGIBLE" (Double Up items)
- 4. Swipe Or Scan SNAP/EBT Card
- 5. Click the ARROW (top right)
- 6. Swipe or Scan the Double Up Card
- 7. Press CHECKMARK (top right)

*Enter total SNAP amount, app will automatically cap earning* 

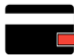

- **INCENTIVE (Spend/Redeem Double Up)**
	- 1. Click on "INCENTIVE"
	- 2. Enter \$ amount of "PRODUCE" (Double Up eligible items)
	- 3. Click the ARROW (top right)
	- 4. Swipe or Scan the Double Up Card
	- 5. Press CHECKMARK (top right)
	- 6. Complete Sale by pressing "OK"

#### **VOID THE LAST COMPLETED TRANSACTION**

- 1. Select "HISTORY"
- 2. Select the sale that needs to be voided
- 3. On the receipt screen, click on the orange "VOID TRANSACTION" button

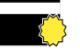

## **NEW CARD SIGN UP**

- 1. Press "NEW CARD"
- 2. Swipe **new** Double Up Card & Swipe EBT Card
- 3. Enter contact information
- 4. Click checkmark (top right corner)
- 5. Have customer press "ACCEPT" Marketing & Privacy Policy

## **REPLACE CARD**

- 1. Press "REPLACE CARD"
- 2. Swipe SNAP/EBT Card
- 3. Swipe **new** Double Up Card
- 4. Click checkmark (top right corner) to finish & return to Main Menu

## **CHECK BALANCE**

- 1. Press "BALANCE"
- 2. Swipe Double Up Card
- 3. Balance appears
- 4. Press "OK"

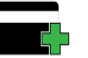

Fold Line Fold Line

## **SNAP MATCH (Earn Double Up & Load Card)**

- 1. Swipe SNAP/EBT Card through regular terminal as usual
- 2. On Tablet Press "SNAP MATCH"
- 3. Enter \$ amount of "INCENTIVE ELIGIBLE" (Double Up items)
- 4. Swipe Or Scan SNAP/EBT Card
- 5. Click the ARROW (top right)
- 6. Swipe or Scan the Double Up Card
- 7. Press CHECKMARK (top right)

*Enter total SNAP amount, app will automatically cap earning* 

## **INCENTIVE (Spend/Redeem Double Up)**

- 1. Click on "INCENTIVE"
- 2. Enter \$ amount of "PRODUCE" (Double Up eligible items)
- 3. Click the ARROW (top right)
- 4. Swipe or Scan the Double Up Card
- 5. Press CHECKMARK (top right)
- 6. Complete Sale by pressing "OK"

## **VOID THE LAST COMPLETED TRANSACTION**

- 1. Select "HISTORY"
- 2. Select the sale that needs to be voided
- 3. On the receipt screen, click on the orange "VOID TRANSACTION" button

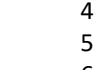